# **ぬりえシステム マニュアル**

# **福岡工業大学情報工学部 システムマネジメント学科 竹之内研究室 2021/06 Ver.1**

# もくじ

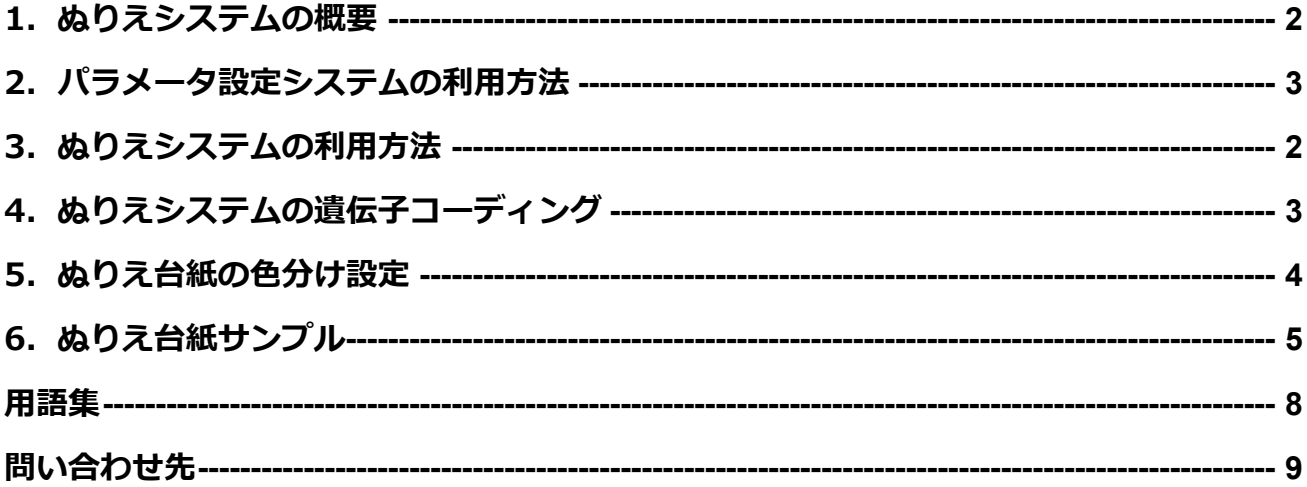

# <span id="page-2-0"></span>**1.ぬりえシステムの概要**

本システムでは,人の感性をコンピュータシステムに取り入れ,ユーザが好むものをデザインする対話型進 化計算技術について、ぬりえをとおして体験できます. 図 1 がぬりえシステムの構成概要です. 図 1 のよう に、パラメータ設定システムより出力されたパラメータ記載ファイル (csv ファイル) とぬりえ台紙をぬりえ システムが読み込み,様々な条件下での対話型進化計算を実行できます.本システムでは,ぬりえに用いる台 紙(元画像)も選択できます. ぬりえ台紙については、自作も可能です.

本システムにおける対話型進化計算手法には,一般的な進化計算アルゴリズムである「遺伝的アルゴリズム」 を用いています.遺伝的アルゴリズムに関する知識については,本マニュアルでは解説していませんので,適 宜参考書などをご参照ください(用語の簡単な説明は「用語集」に記載しています).

本マニュアルの 2 章ではパラメータ設定システムの利用方法,3 章ではぬりえシステムの利用方法,4 章で はぬりえシステムの遺伝子コーディング,5 章ではぬりえ台紙の作り方,6 章ではぬりえ台紙サンプルについ て解説しています.

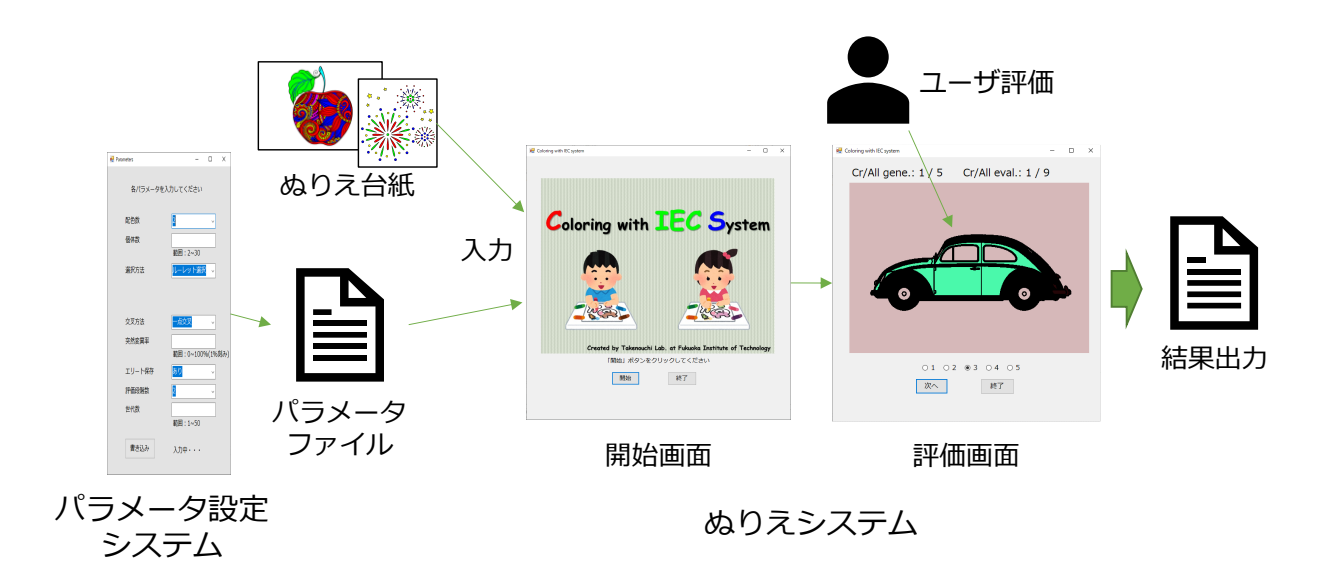

図1 ぬりえシステムの構成概要

# <span id="page-3-0"></span>**2.パラメータ設定システムの利用方法**

- 1.当研究室ホームページからダウンロードした「Parameter.zip」を解凍し,Parameter.exe ファイルを実 行します. 実行後,図 2 のインタフェースが提示されます.
- 2. 図 2 のインタフェースに沿って、各種パラメータを入力または選択します. 各パラメータの入力及び選 択範囲は表 1 のとおりです.
- 3. 各パラメータの入力が完了したら、図1の下部にある「書き込み」ボタンをクリックします. このと き,入力/選択項目に不備がある場合は,エラーメッセージが出ますので,適切な入力に修正してくださ い.
- 4.すべての入力が適正であれば,Parameter.exe ファイルと同じディレクトリに Parameter.csv ファイル が生成されます.このファイルがぬりえシステムで使用するパラメータ一覧になります.

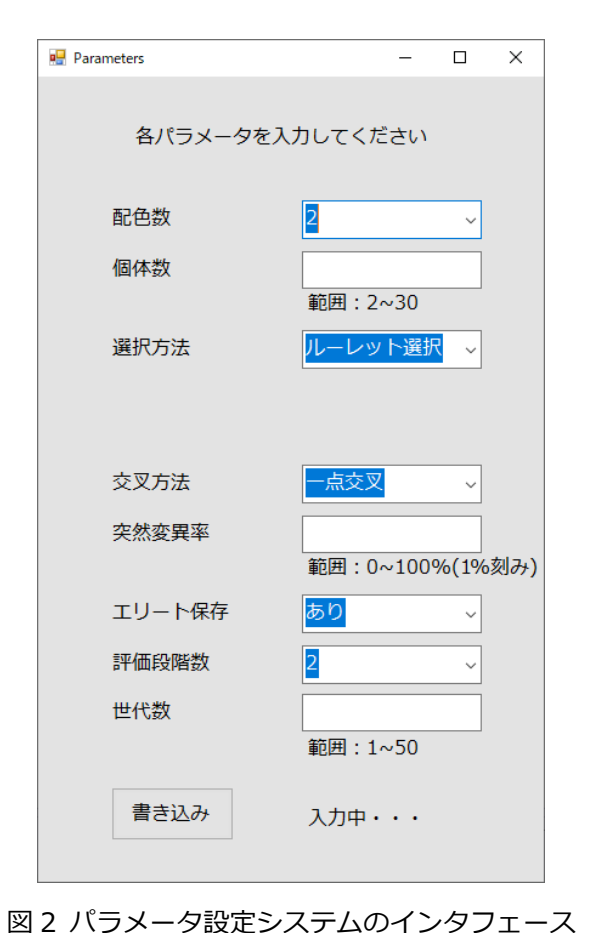

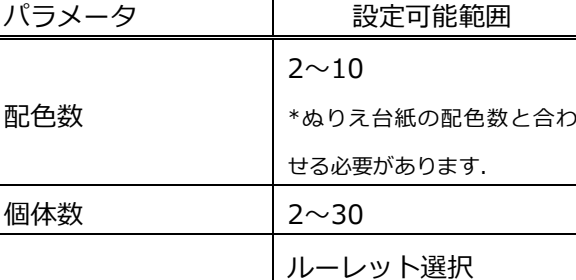

期待値選択

体数-1 の範囲

一点交叉 二点交叉 一様交叉

突然変異率 0~100%(整数値のみ)

評価段階数 | 2, 3, 4, 5, 7, 10 段階

あり なし

トーナメント選択

\*トーナメントサイズは 2~個

#### 表 1 各種パラメータ設定の設定範囲

5. Parameter.csv の内容は図 3 のとおりです. なお, Parameter.csv の内容を直接変更しても, ぬりえシス テムのパラメータ設定は行えます.

選択方法

交叉方法

エリート保存

|  | #color num  #individuals  #selection  #crossover  #mutation  #elite pre  #eval, stage  #generation |  |  |  |  |
|--|----------------------------------------------------------------------------------------------------|--|--|--|--|
|  |                                                                                                    |  |  |  |  |

図 3 Parameter.csv ファイルの内容

## <span id="page-4-0"></span>**3.ぬりえシステムの利用方法**

1.当研究室ホームページからダウンロードした「ColoringIEC.zip」を解凍し,CIS.exe ファイルを実行し ます. ただし,実行前に, 2 章で作成した Parameter.csv ファイルを CIS.exe ファイルと同じディレク トリに配置してください.実行後,図4のインタフェースが提示されます. \*Paremter.csv ファイルに不備がある場合は,プログラムを開始できません.

\*デフォルト配置されている Parameter.csv には,図 3 で示しているパラメータが記載されています.

2. 図4のインタフェース内で「開始」ボタンをクリックします. ファイルダイアログが開きますので、設 定したいぬりえ台紙画像ファイルを選択します.

\*ぬりえ台紙の画像サイズは縦 720\*横 1280 までです.

\*図 4 より大きなぬりえ台紙を選択しても,レイアウトが自動で調整されます.

3. ぬりえ画像などに不備がなければ,図5のインタフェースが提示されます.提示されるぬりえ画像に対 して、ぬりえ画像下にあるラジオボタンによって評価値を入力します(図5では、5段階評価). 入力 後,「次へ」のボタンをクリックすると,次のぬりえ画像が提示されます. ユーザはこの操作を設定され た回数(個体数×世代交代数)だけ繰り返します.

\*パソコンのスペックによっては,ぬりえ画像の表示に少し時間が掛かる場合があります.

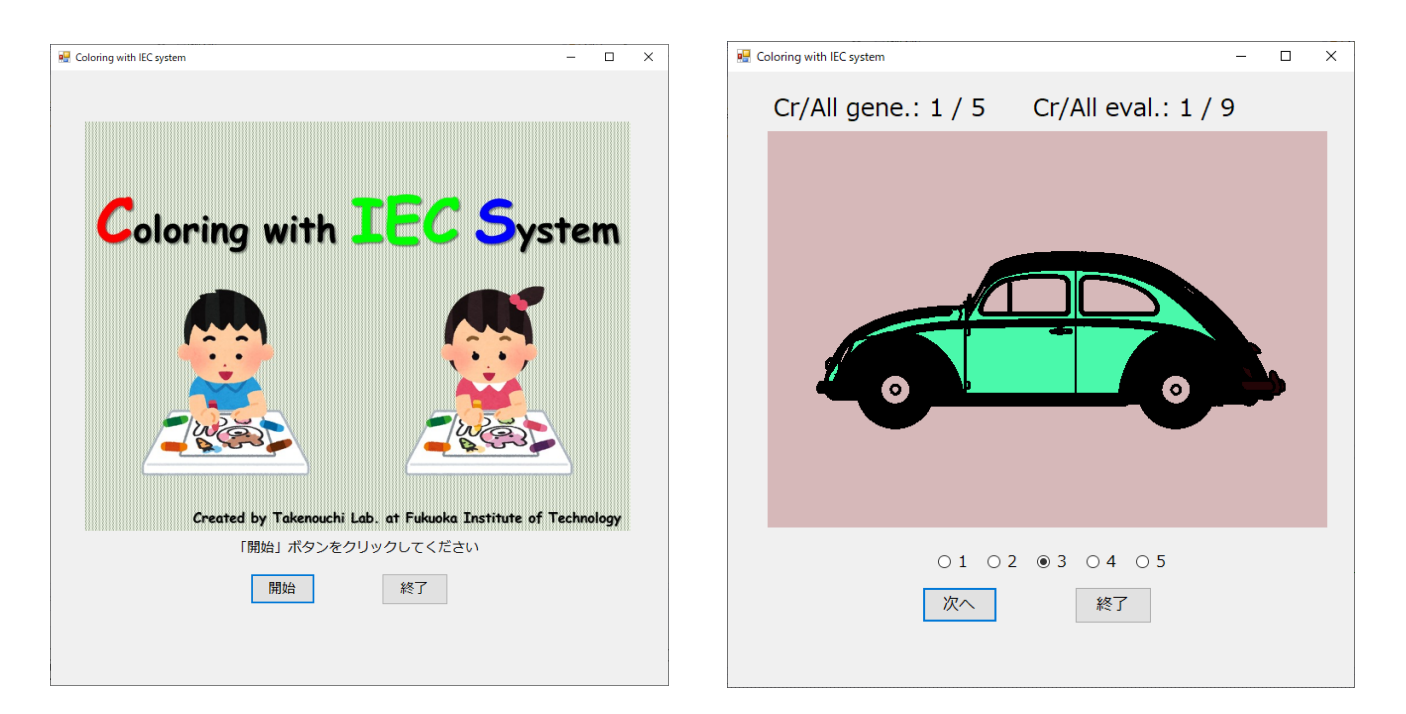

図4 ぬりえシステムのインタフェース (開始時) 図5 ぬりえシステムのインタフェース (評価時) 左上 Cr/All gene.: は現世代交代数/全世代交代数,右上 Cr/All eval.: は現世代交代数での評価個体数/現世代交代数での全評価個体数

- 4.すべての評価が終了すれば,「終了」ボタンをクリックしてください.これで,システムの利用は終了で す. 使用結果は CIS.exe ファイルと同じディレクトリに result.csv ファイル及び generatedImages フ ォルダとして出力されます.
- \*システム利用途中でも,インタフェース右上の×印で終了することができます.

#### **使用結果について:**

result.csv ファイルに出力されるデータ

- 1) 各個体の評価値
- 2) 選択処理によって選択された個体 No.\*
- 3) 各世代に生成された個体群の遺伝子型
- 4) 各個体が表現する HSV 色情報

5) 各個体の評価に要した時間[sec] (ぬりえ画像が提示され,「次へ」ボタンをクリックされるまで) \*最終世代は評価のみで選択処理以降は行われないため,選択個体はなし(-1 が出力される).

generatedImages フォルダに出力されるデータ

1) 各ぬりえ画像の画像ファイル (jpg)

\*ファイル名の構成 Ex: 1thGe-1thEval\_5.jpg → 世代数-評価数\_評価値.jpg

# <span id="page-6-0"></span>**4.ぬりえシステムの遺伝子コーディング**

本システムにおける遺伝子列は,図6のように1色あたり 9bits (Hue, Saturation, Value 値ともに 3bits ずつ)で表現しています. 3bits で表現されるパターン数は 8 パターンであり, HSV の各値を最小値から最大 値(H: 0~359,S 及び V: 0~100)までをおよそ等分割し,表 2 のように値を割り当てています.このた め,例えば配色数が5色の場合,遺伝子列は 9bits×5 色で 45bits になります. なお,プログラム上で実際に 着色する場合は,HSV 値を RGB 値に変換しています.

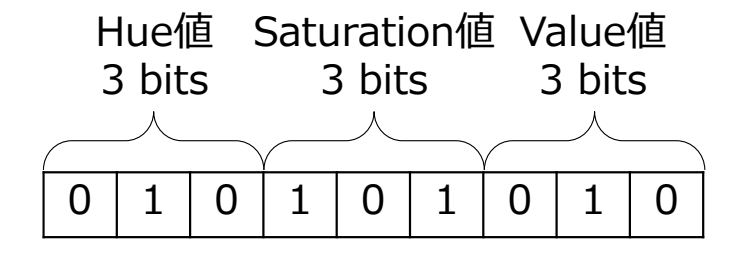

図6 本システムの遺伝子コーディング (1色あたり)

| ビットパターン | H 値 | S, V 值 |
|---------|-----|--------|
| 000     | 0   | 0      |
| 001     | 51  | 14     |
| 010     | 102 | 28     |
| 011     | 153 | 42     |
| 100     | 204 | 56     |
| 101     | 255 | 70     |
| 110     | 306 | 84     |
| 111     | 357 | 98     |

表 2 遺伝子コーディングにおける値割り当て

# <span id="page-7-0"></span>**5.ぬりえ台紙の色分け設定**

ぬりえ台紙を自作する際は, Photoshop やペイントツールを利用して所望のデザインを作成できます. 本 システムで取り扱えるぬりえ台紙のサイズは,縦 720pixel × 1280ixel までです. ファイル形式は, jpg, png, bmp などに対応しています. 自作の際には, 台紙のサイズを決定し, 作成しようとする台紙の絵や模様 を想定する配色数で塗り分ける必要があります. 表 3 のぬりえ台紙の色分けのとおり, 本システムでは 1 色 目は白,2色目は赤のように台紙上の色を決定しています. すなわち,5色配色の台紙を作成する場合は,黄 色までの5色を使用することになります. なお,ぬりえ時の領域判定は台紙を基に行われるため,台紙上で同 一色の領域は,ぬりえシステムおいても同一色で塗りつぶされます.

| 配色 No. | 色名  | RGB 値         | 色味 |
|--------|-----|---------------|----|
| 1色目    | 白   | 255, 255, 255 |    |
| 2      | 赤   | 255, 0, 0     |    |
| 3      | 緑   | 0, 255, 0     |    |
| 4      | 青   | 0, 0, 255     |    |
| 5      | 黄   | 255, 255, 0   |    |
| 6      | 紫   | 255, 0, 255   |    |
| 7      | 水   | 0, 255, 255   |    |
| 8      | 灰   | 128, 128, 128 |    |
| 9      | 濃い赤 | 128, 0, 0     |    |
| 10     | 濃い緑 | 0, 128, 0     |    |

表 3 ぬりえ台紙の色分け

\*黒色は境界線に利用している

# <span id="page-8-0"></span>**6.ぬりえ台紙サンプル**

当研究室ホームページからダウンロードした「nurieImages.zip」には,全 6 種のぬりえ台紙があります. 図 7 に各ぬりえ画像台紙を示します.

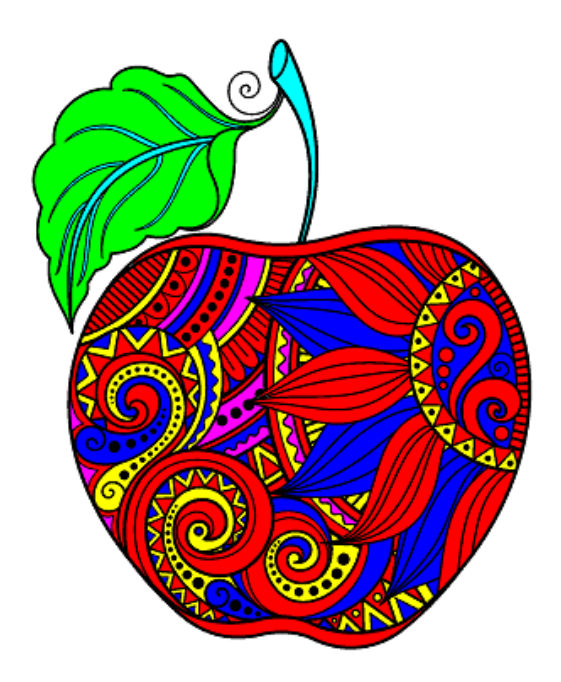

(a) apple.jpg (配色数: 7色, 画像サイズ: 565\*400)

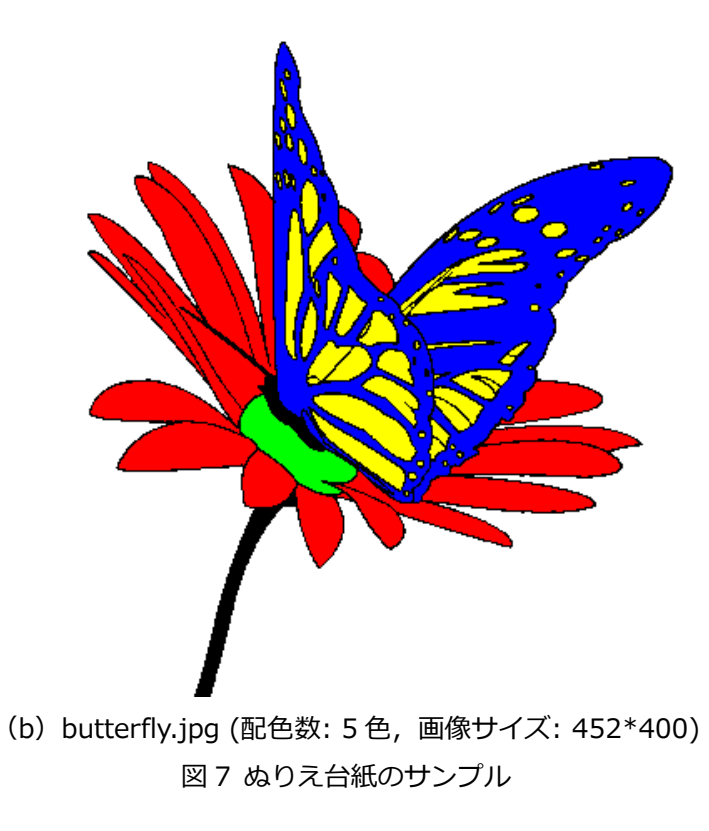

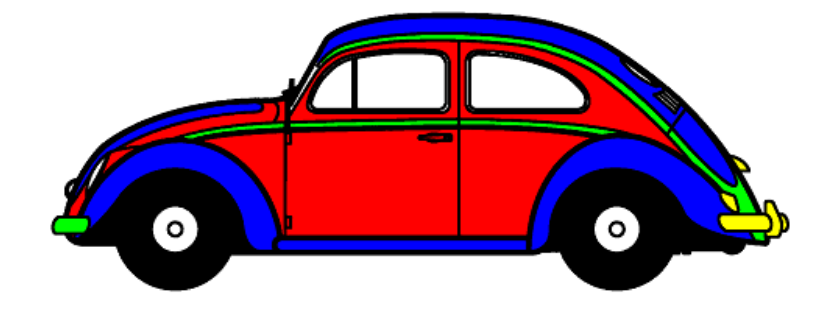

(c) car.jpg (配色数: 5 色,画像サイズ: 565\*400)

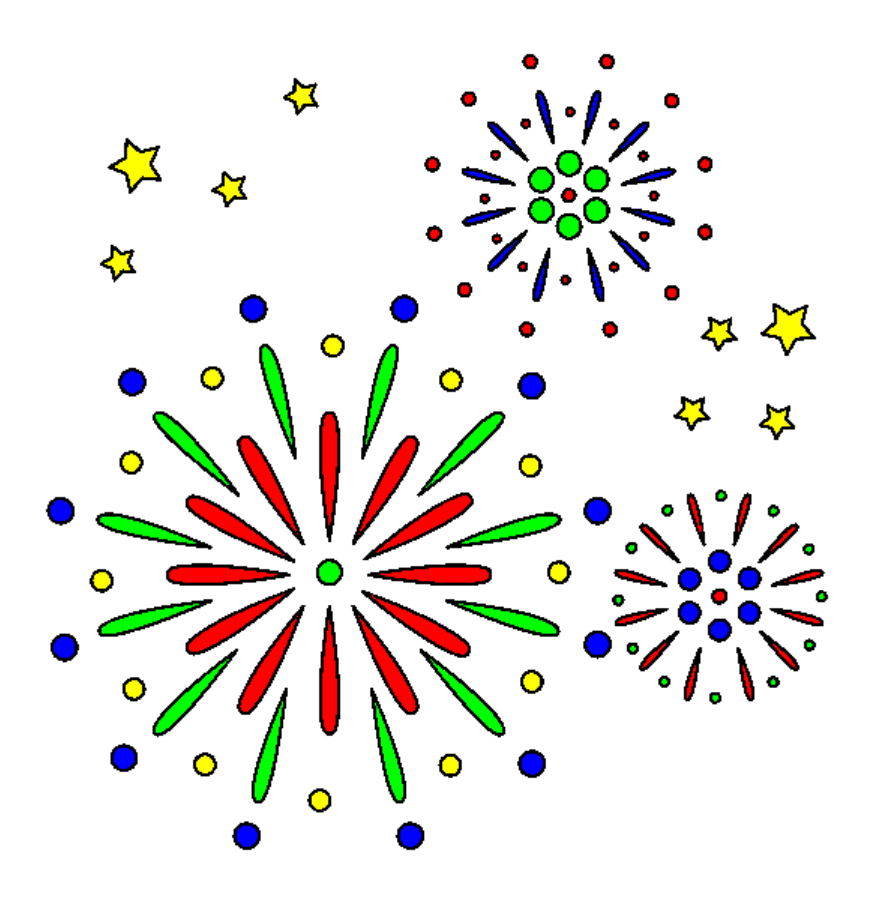

(d) hanabi.jpg (配色数: 5色, 画像サイズ: 549\*616) 図 7 ぬりえ台紙のサンプル

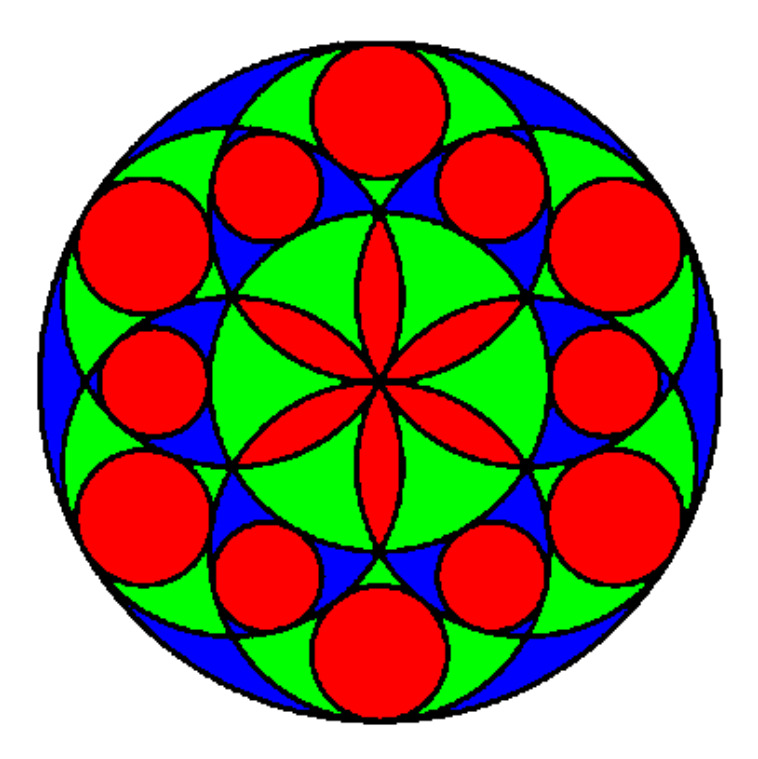

(e) mandara.jpg (配色数: 3色, 画像サイズ: 406\*408)

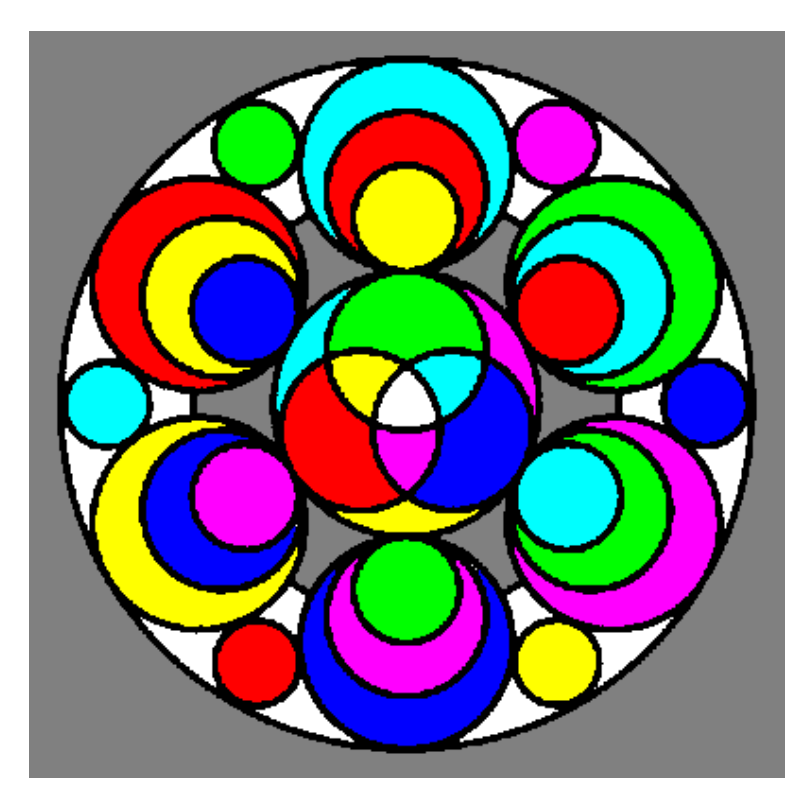

(f) mandara\_2.jpg (配色数: 8色, 画像サイズ: 400\*395) 図 7 ぬりえ台紙のサンプル

## <span id="page-11-0"></span>**用語集**

#### **世代交代数:**

遺伝的アルゴリズムにおける「評価→選択→交叉→突然変異処理」のループを示しています. 生物における 1 世代と対応します.

#### **個体数:**

1世代に作成されるデザイン数を示します.

#### **ルーレット選択:**

個体の評価値に比例した確率で交叉に用いる個体を決定する手法です.

#### **期待値選択:**

ルーレット選択において、個体の評価値の代わりに個体の評価値の期待値を用いる手法です. 期待値は 選択される度に 1 つずつ減少され,0 になるとその世代では当該個体は選択されなくなります.

#### **トーナメント選択:**

複数個の個体をランダムに選択し、その中から最も評価値の高い個体を選択する手法です.選択方法に 「トーナメント選択」を設定した場合は,トーナメントサイズ(最初に何個の個体をランダムに選択する かを決定するパラメータ)を設定する必要があります.

#### **一点交叉:**

2 つの選択個体の遺伝子列を 1 カ所で切断し, 後半部分を入れ替えて子個体を 2 個生成する手法です.

#### **二点交叉:**

2 つの選択個体の遺伝子列を 2 カ所で切断し, 中央部分を入れ替えて子個体を 2 個生成する手法です.

#### **一様交叉:**

2 つの選択個体の評価値に比例した確率に基づいてマスクを生成し,マスクの情報を基に子個体を 2 個 生成する手法です.

#### **突然変異率:**

突然変異を発生させる確率です.本システムでは,各個体の遺伝子座のビット値を突然変異率に基づい て反転させる手法を用いています.

#### **エリート保存:**

当該世代で最も評価の高かった個体の遺伝子列を,次世代にそのままコピーする手法です.

### **遺伝子列:**

個体の遺伝子型を表現する文字列です.本システムにおける遺伝子列は,4 章で示すようにビット列で構 成されています.

### **遺伝子座:**

遺伝子列におけるひとつひとつの遺伝子情報を示します.

# <span id="page-12-0"></span>**問い合わせ先**

本システムに関するお問い合わせは下記にお願いします.

福岡工業大学 情報工学部 システムマネジメント学科 竹之内研究室 h-takenouchi@fit.ac.jp